Standard Terms and Conditions for enrolling in text messaging:

- Not all cellular carriers will support Notify Me Alerts via text messaging.
- You are advised that a cellular carrier may charge message and data rates for text messaging service. YOU MUST be the account holder for the mobile number given.
- A short code is provided, to which you can text "HELP" for assistance via text message, or "STOP" to stop receiving ANY Internet banking text messages.

#### **Note**

If you only want to cancel Notify Me Alerts text messages, we recommend that you edit the Notify Me Alerts settings online rather than sending a "STOP" command via your mobile phone.

### How Do I Opt In to Alerts?

**To opt in to receive Account Activity alerts on the Notify Me Alerts page:**

1. Log in to internet banking, and then click the **Notify Me Alerts** tab.

*The Notify Me Alerts page appears*.

2. On the **Notify Me Alerts** page, click **Update Email Address(es)/Mobile Number** if delivery modes have not yet been set up.

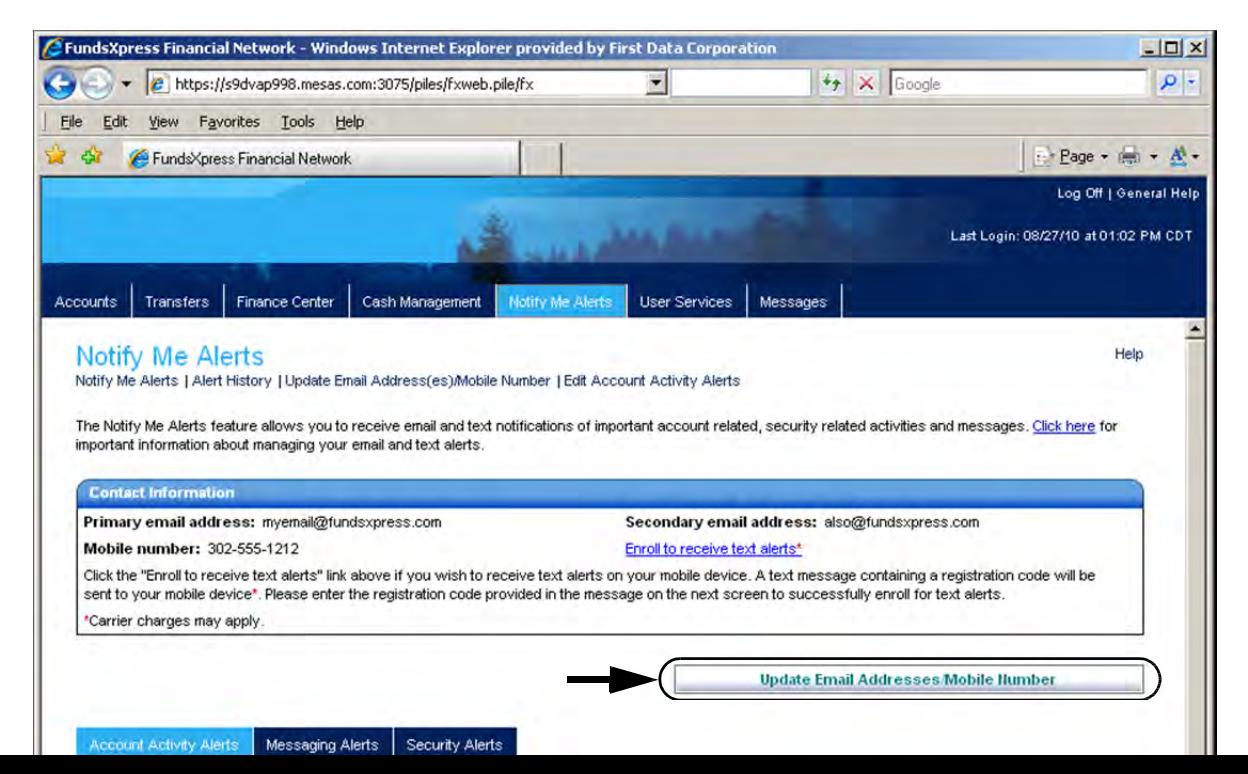

 *Update Email Address(es)/Mobile Number page appears.*

3. Add or update the email addresses and/or mobile number on this page, then click **Submit**.

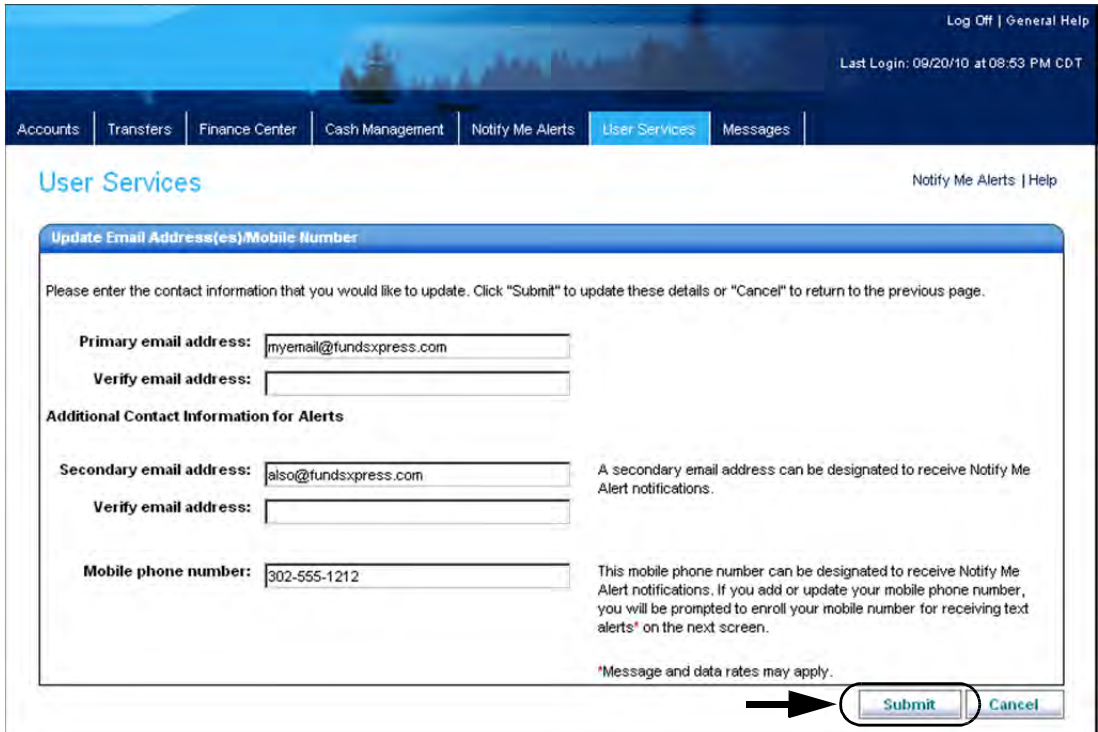

#### **For text message alerts:**

#### **Note**

The enrollment process requires you to enter a registration code that is texted to your mobile number, so you should have the mobile device at hand before starting to enroll.

1. You should receive a text message from FundsXpress Financial Network on the mobile device, containing a registration code. *The Enroll your mobile phone number for text alerts page appears*.

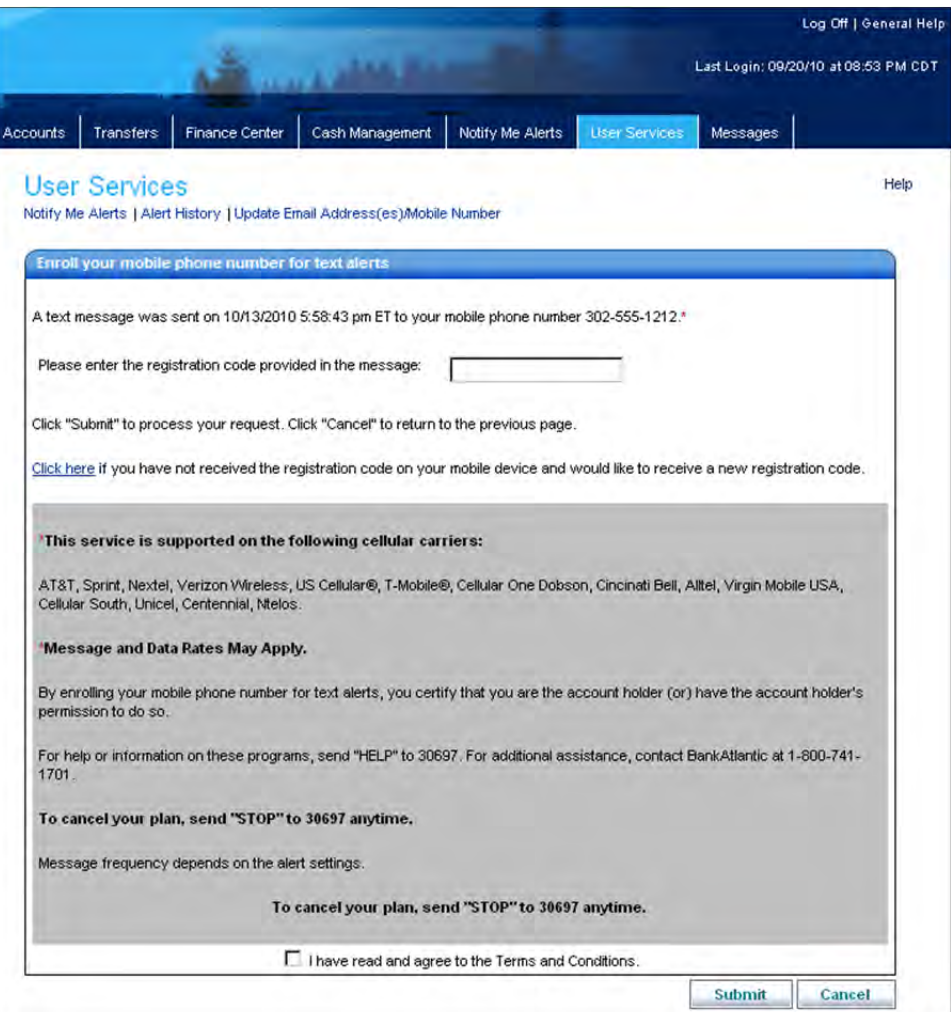

2. In the text box enter the registration code that was received.

If you did not receive a registration code, use the **Click here** link provided on this page to request that another code be sent.

- 3. Click the **I have read and agree to Terms and Conditions** checkbox.
- 4. Click **Submit** to complete enrollment.

*The Text Alert Enrollment Confirmation page appears*.

#### **IF YOU ENTERED AN EMAIL ADDRESS**

- 1. You will receive an email verification to new and old delivery modes that contact information has changed.
- 2. Return to the Notify Me Alerts page, and use the **Click here** link to view more information about external email notifications.

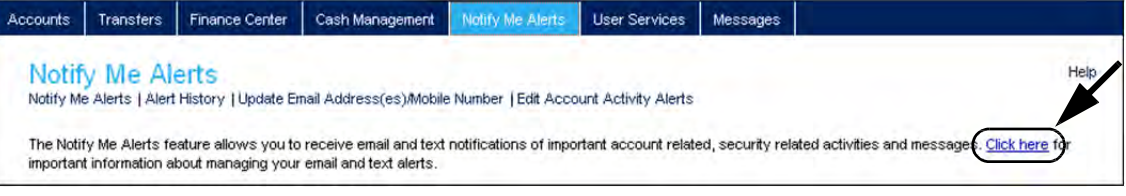

#### *The Important Information page appears*.

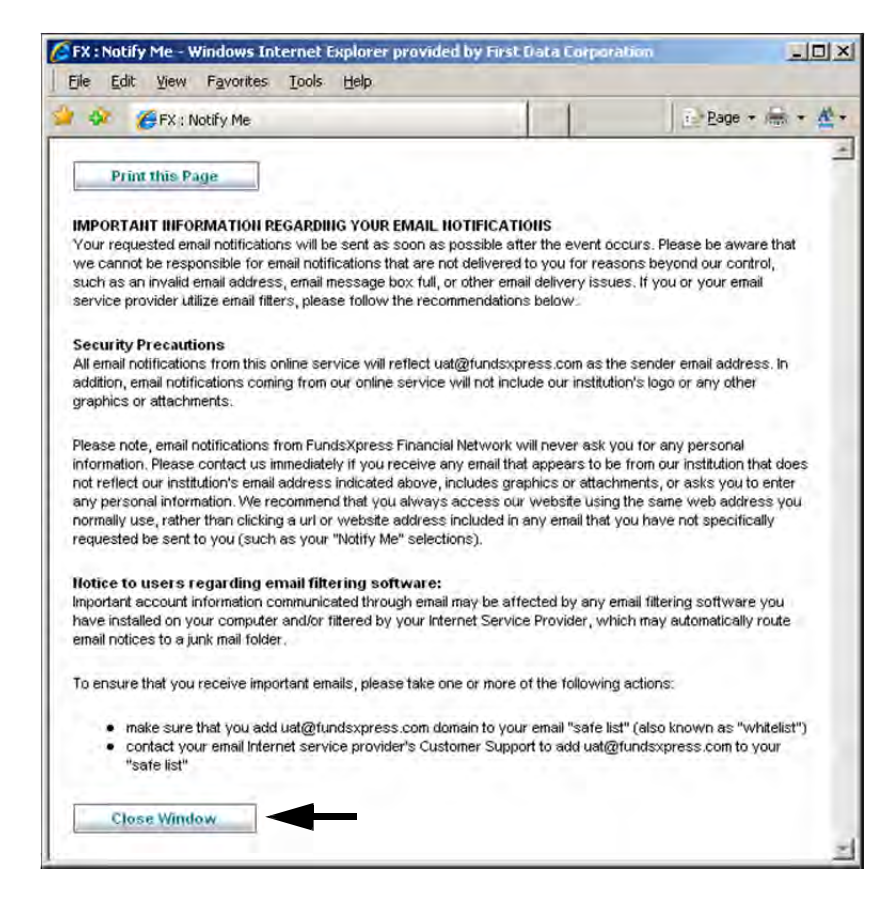

6. Click **Close Window** to return to the Notify Me Alerts page.

# How Do I Set Up Account Activity Alerts?

 1. To set up account activity alerts, click **Edit Account Activity Alerts**. (The **Not Set** or **edit** links can also be used.)

*The Accounts selection page appears, showing all accounts*.

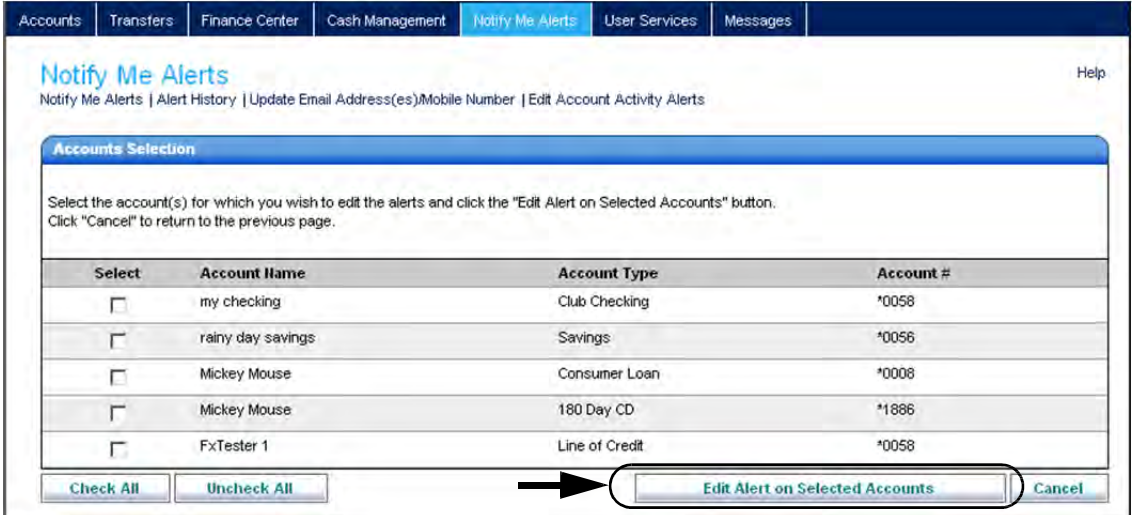

2. Use the checkboxes to select the accounts on which to edit alerts, then click **Edit Alert on Selected Accounts**.

*The Edit Account Activity Alert page appears, showing all settings for each account activity alert for the accounts you selected*.

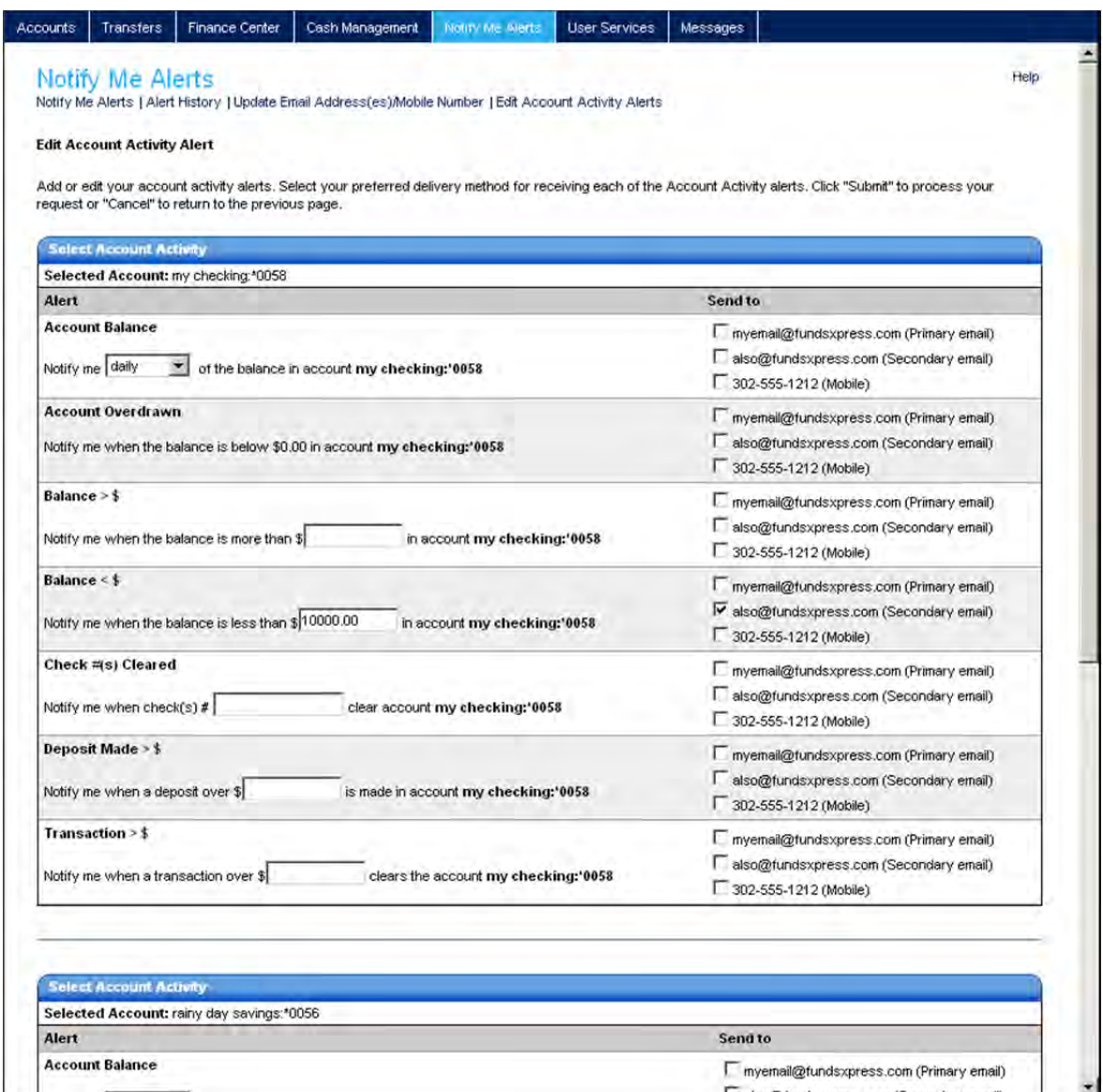

This page provides a separate Select Account Activity section for each of your accounts. In each section, all possible Account Activity alerts are listed, and for each alert, the available delivery modes. If some alerts have already been set up, they show the delivery modes selected in the **Send to** column, as well as any other settings (such as an amount) that have been specified for them.

3. For each account, click the checkboxes in the **Send to** column to select delivery modes for the alerts you want to receive, or remove delivery modes for the ones you do not want.

4. For each alert that has at least one delivery mode selected, you will set the alert's parameter.

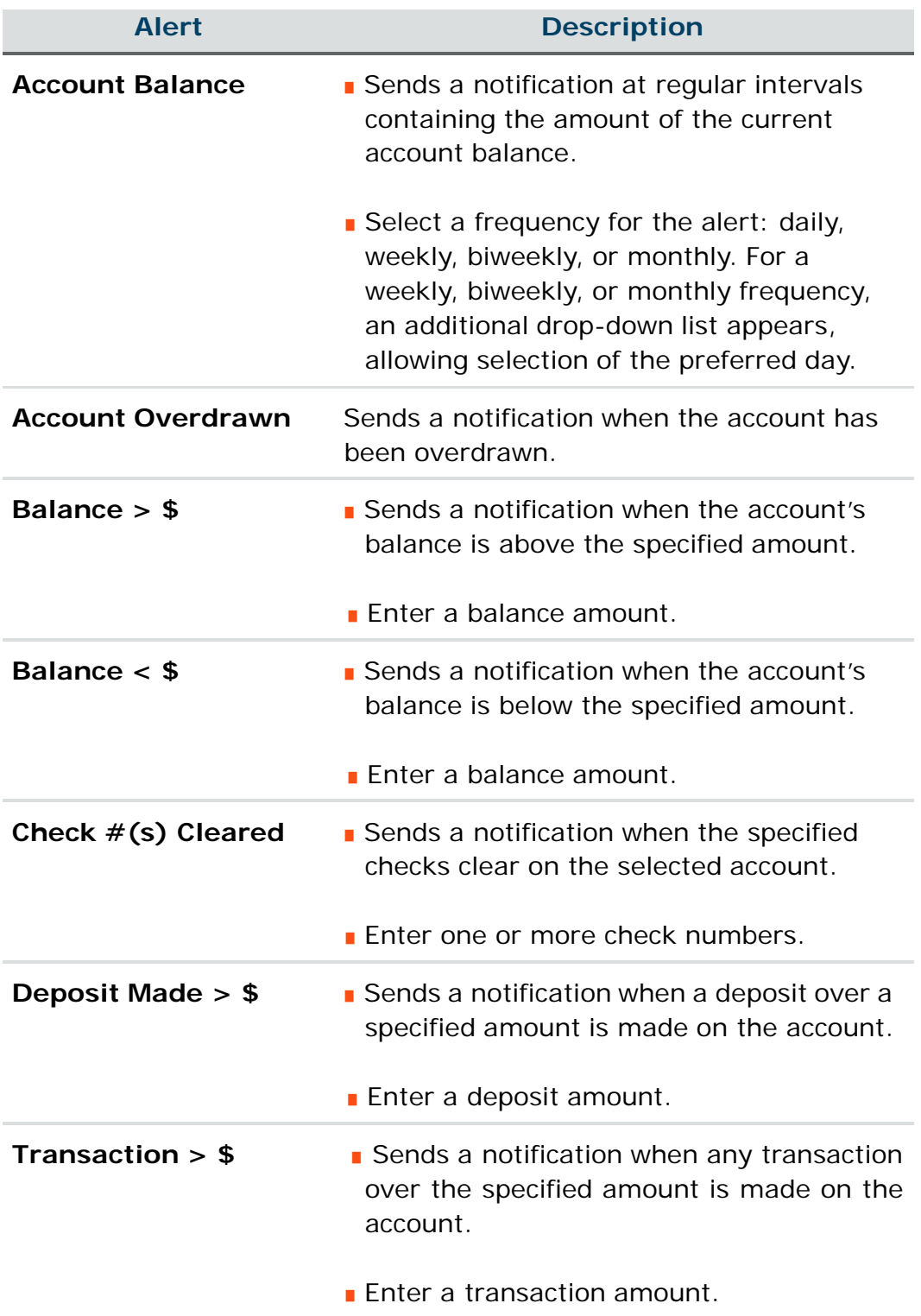

5. Click **Submit** to save changes.

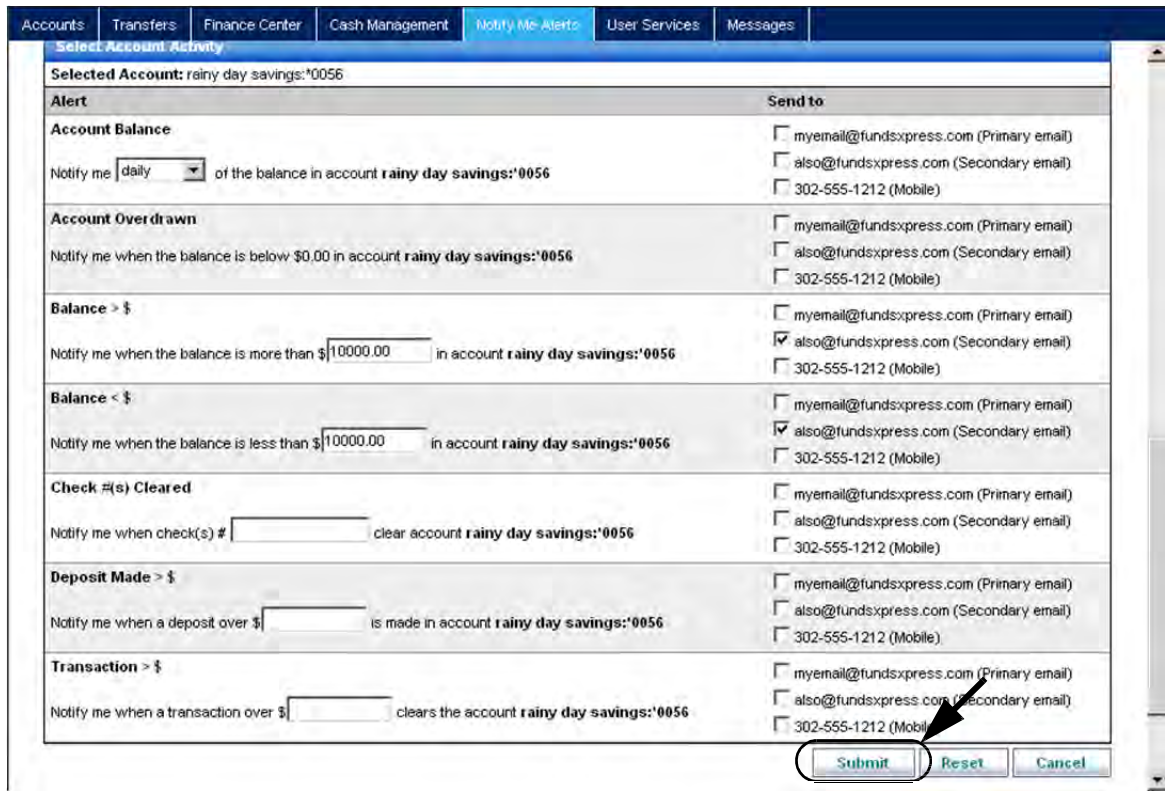

*A confirmation screen appears briefly, and then the Notify Me Alerts page appears with the Account Activity Alerts list showing the number of accounts that have alerts set*.

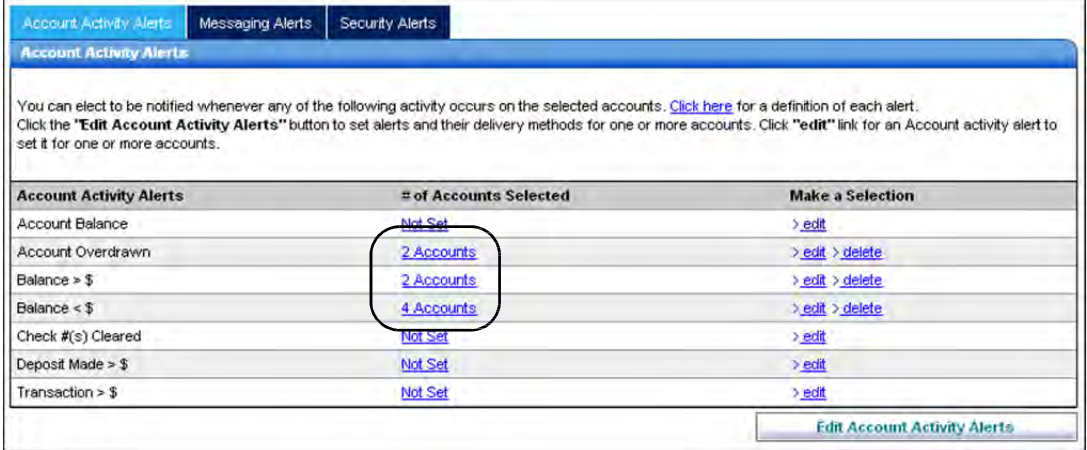

## Setting Up Messaging and Security Alerts

Setting up Messaging alerts and Security alerts is almost the same as Account Activity alerts, except that there is no need to select accounts.

- 1. Select the appropriate sub-tab on the Notify Me Alerts page.
	- ◆ The **Messaging Alerts** sub-tab looks like this:

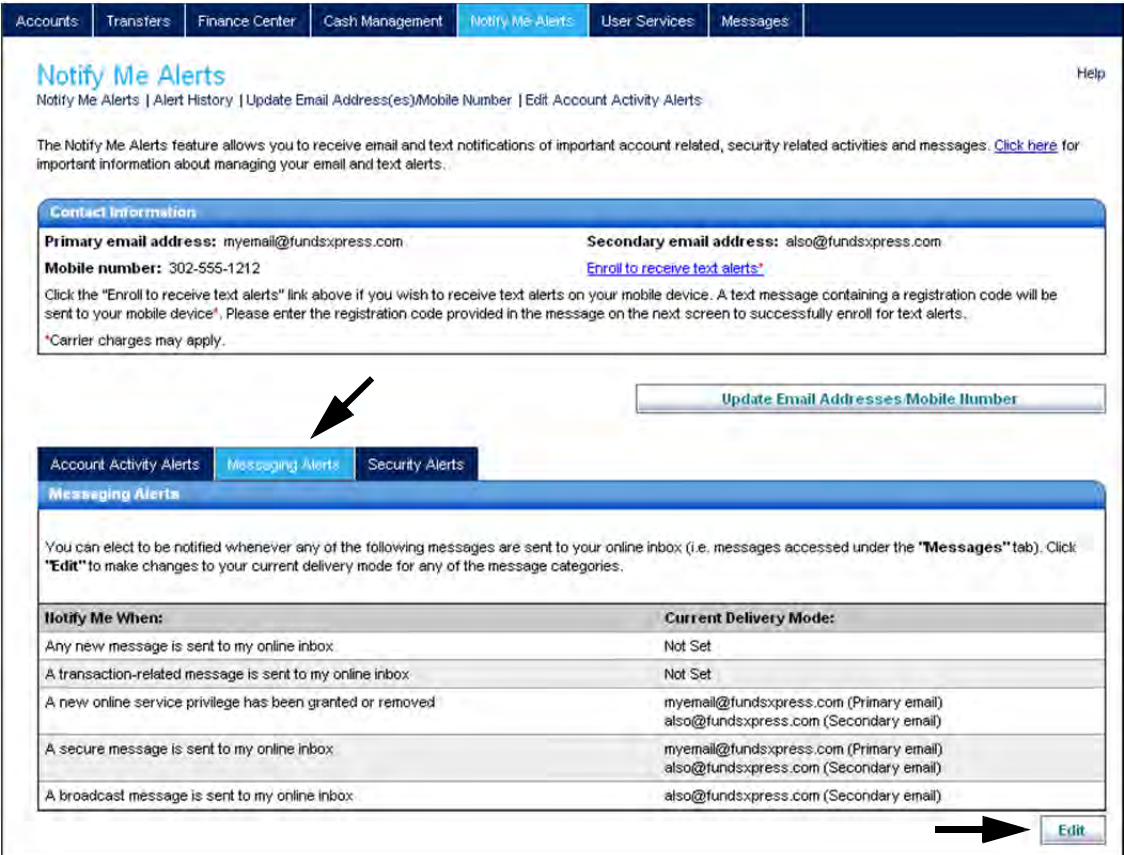

◆ The **Security Alerts** sub-tab looks like this:

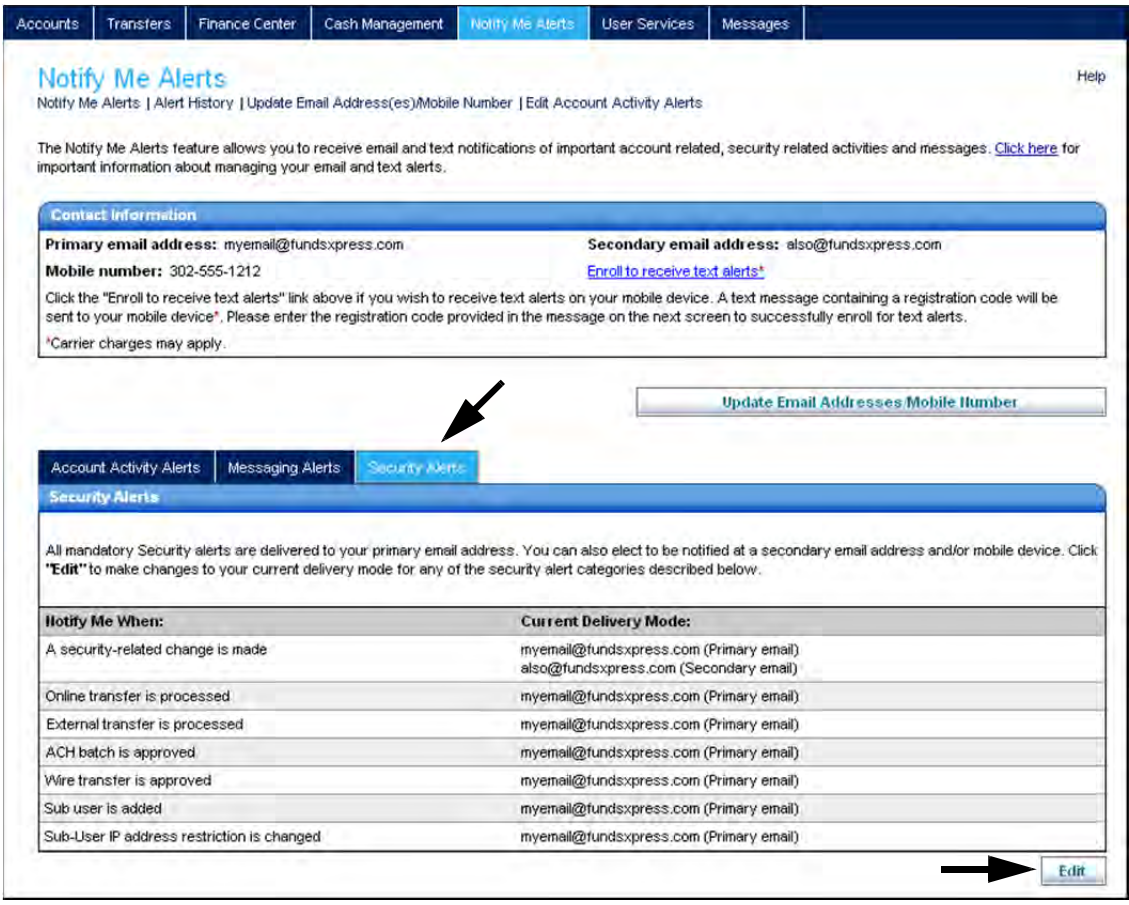

(The alert "A security-related change is made" always appears. You see other alerts only when you have corresponding Internet banking services and/or user privileges.)

2. Click the **Edit** button for either sub-tab to go to the editing page for the selected alert type. The Messaging Alerts page looks like this:

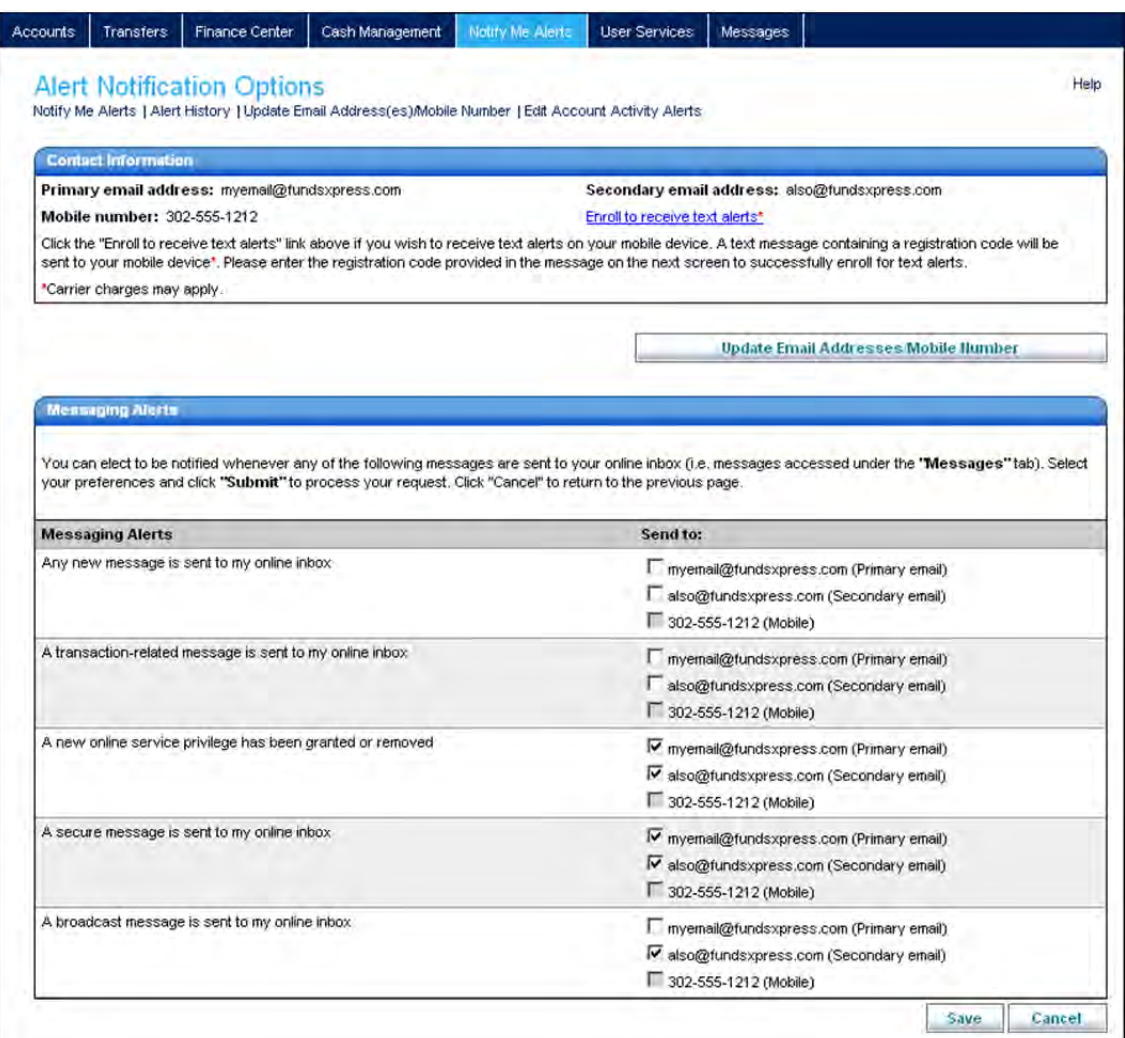

3. On the editing page, select delivery mode(s) to indicate where the desired alerts should be sent.

#### **Note**

Most Security alerts are not optional. They have the primary email address selected as a delivery mode by default, and it cannot be removed.

4. In the case of Security alerts, as illustrated below, some alerts take a parameter value. You can change the system default value if necessary, but cannot increase threshold values beyond limits that you specify.

### 5. Click **Save.**

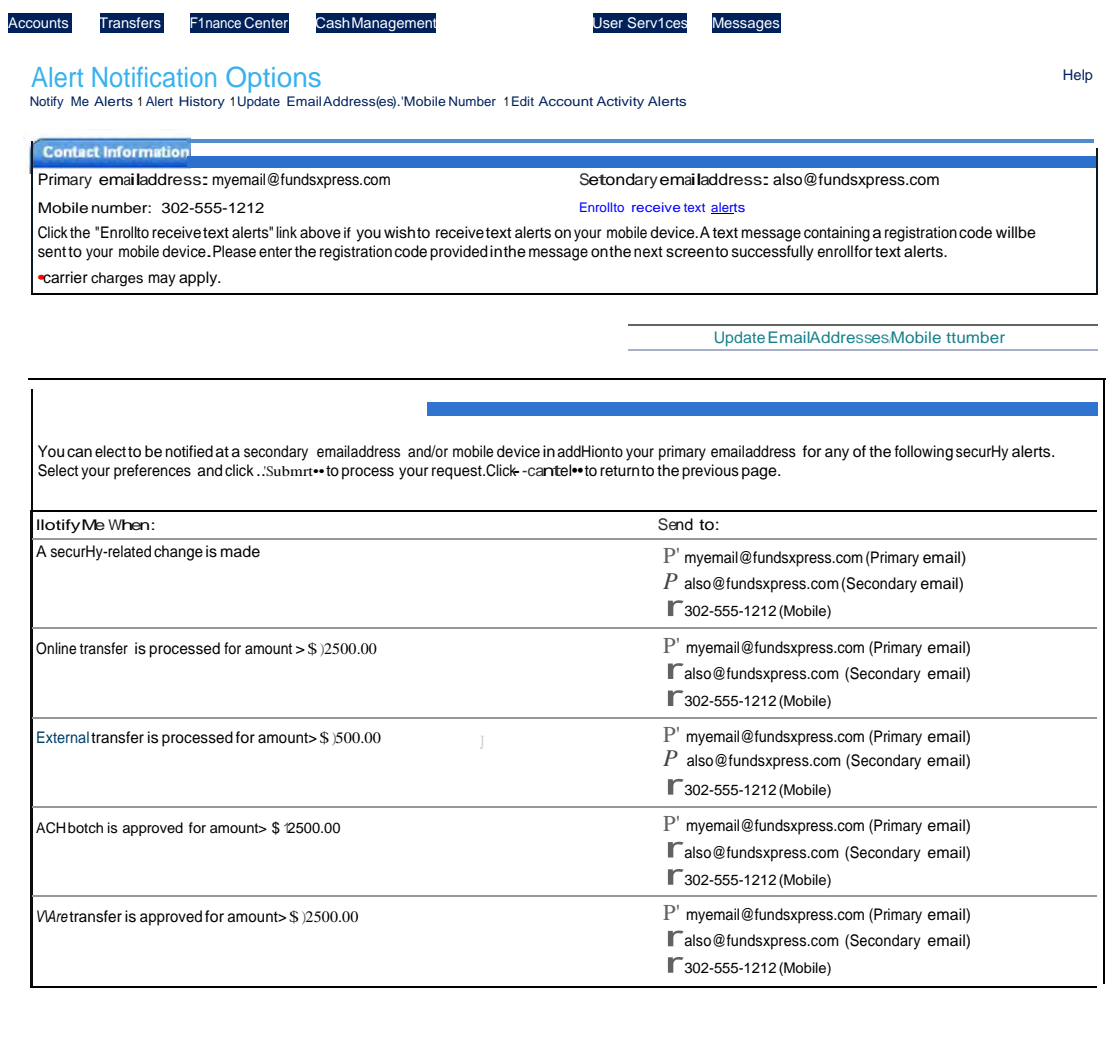